第36回JOCジュニアオリンピックカップエントリー方法 手順指示書(登録団体用)

【重要】日本水泳連盟公認「スイムレコードどっとこむ」上に掲載されている、「第36回 JO夏季大会突破者一覧」において、各所属選手の記録が突破公認されていることを 確認してからエントリー作業を行って下さい。 同ページに掲載されていない選手は、申込を行っても出場することは出来ません。 注意…加盟団体の競技会報告・記録正式化のタイミングにより、標準記録突破 ベストタイムが表示されないことがあることを予めご承知置き下さい。 掲載されていなくても、申込締め切り後、実行委員会にて突破記録の 確認がとれれば、出場することができます。

以下、Web-SWMSYSによる手順指示書です。よく御覧の上、ミスの無いように 申し込んで下さい。 ※アドレス:https://www.japan-swimming.jp/

- 1.「会員情報」ボタンをクリックしてログイン画面を表示します。
- 2. ログイン画面のユーザID/パスワード、会員情報画面の競技者登録用ユーザ名/ パスワードが解からない場合は、各加盟団体(都道府県水泳連盟(協会)) 情報システム担当者に問い合わせて下さい。
- 3.個人情報の説明に同意したら「同意します」をクリックしてチェックを 入れて下さい。
- 4.ログインボタンをクリックして次に進みます。

~事前準備~

- 1.「団体登録照会」画面で登録団体情報の確認 大会実行委員会及び関連団体より発送される郵便物は、登録団体情報内【**競泳連絡者**】 宛に郵送されます。郵便番号も含めて、必ず担当者が確認できる住所の登録をお願い 致します。 【追加要項の発送は致しませんが、ハガキ又は受付票を送付致します。】
- 2.スタートリスト(プログラム)・賞状・記録証はWeb-SWMSYSに登録されている 【略称】(漢字6文字、半角カナ英数字は12文字、混在可)が使用され、電光掲示板には 【電光用略称】(半角カナ英数字は8文字、混在可)が使用されますので間違いがないこと を確認して下さい。必要のある登録団体は変更登録して下さい。 実行委員会で、修正登録することはありません。

~大会の選択~

- 1.「大会・記録」ボタンをクリックしてエントリー報告画面を出します
- 2.「エントリー報告」ボタンをクリックして大会一覧画面を出します。
- 3.「加盟団体の大会」欄に表示される「(★○○○)第36回(2013年度) 全国JOCジュニアオリンピック夏季大会」を使用して、 エントリー種目・エントリータイムの登録を行って下さい。
- 4.選択した大会の「エントリー」ボタンをクリックしてエントリー画面を出します。 ~エントリーデータの作成~
- (1)個人のエントリー
	- Ⅰ 実年齢のクラスに出場したいとき
	- ①出場する種目に「チェック」を入れます
	- ②クラスのプルダウンから実年齢のクラスを指定します 9歳以下・10歳・11歳・12歳・13歳・14歳・15~16歳・CS から選択します。
	- ③入力欄で長水路、短水路にベストタイムが表示されます。

そのタイムが標準記録より良いタイムの場合は○チェックをクリックできます。 (50m 自由形欄の上にベストタイムの取得日が表示されています。取得日は 毎日変わりますが、ベストタイムの更新は、報告された記録が正式化された翌日です。 ④手入力でのエントリータイムの入力(従来方法)

- ・競技者番号(7桁ID)を複数持っている場合は、エントリーする登録団体に 登録している競技者番号が一致しないとベストタイムを表示しませんので、 手入力して下さい。
- ・標準記録を上回るタイムを競技会で出したが、ベストタイムの更新が締切日に 間に合わない場合は手入力して下さい。

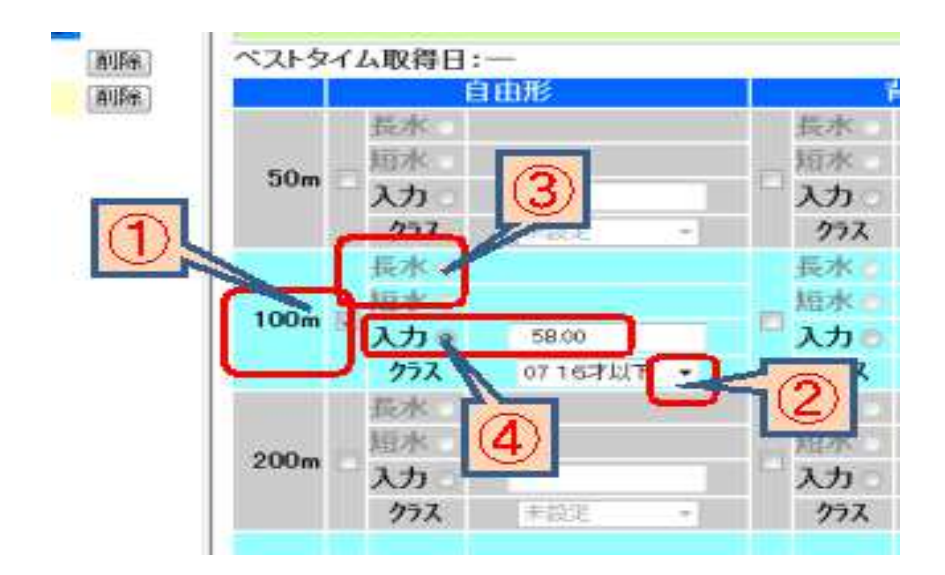

#### Ⅱ 1500m・800m自由形に出場したいとき 1500m・800m自由形に出場したいとき

- ① 女子800m 自由形のエントリーはクラスのプルダウンから 「CS 女800自由形」を選択します
- ② 男子1500m 自由形のエントリーはクラスのプルダウンから

「CS 男1500自由形」を選択します

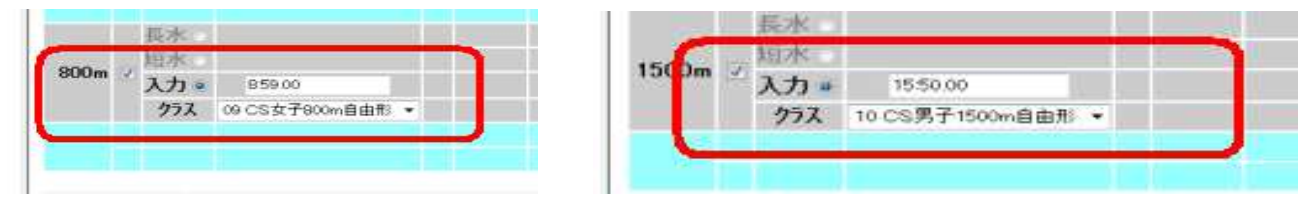

# Ⅲ 16歳以下の選手がチャンピオンシップに出場したいとき

① クラスのプルダウンから「CS」を選択します

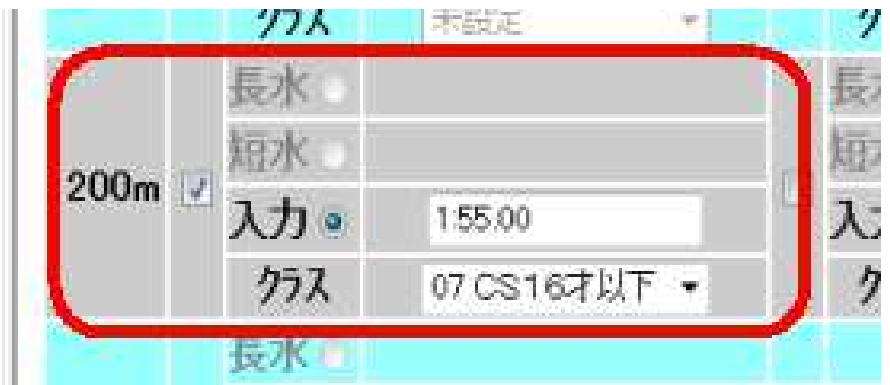

## Ⅳ リレー種目のみに出場したいとき リレー種目のみに出場したいとき リレー種目のみに出場したいとき

② 画面右下のリレーのみ欄の□にチェックを入れます

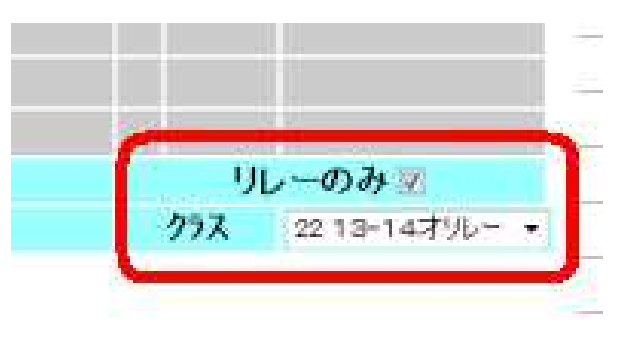

(2)リレー種目のエントリー

 個人のエントリーと同じように「エントリー報告」ボタンをクリックして大会一覧画 面を表示させます。個人エントリーの右側にある「リレー」ボタンをクリックします。 該当種目の欄にチェックを入れ、ベストタイムを入力し、クラスを選択して右側にあ る「登録」ボタンをクリックして確定します。

なお、個人種目エントリー時のようなベストタイム表示はありません。

リレー10歳以下・リレー11~12歳・リレー13~14歳・リレーCS から選択します。

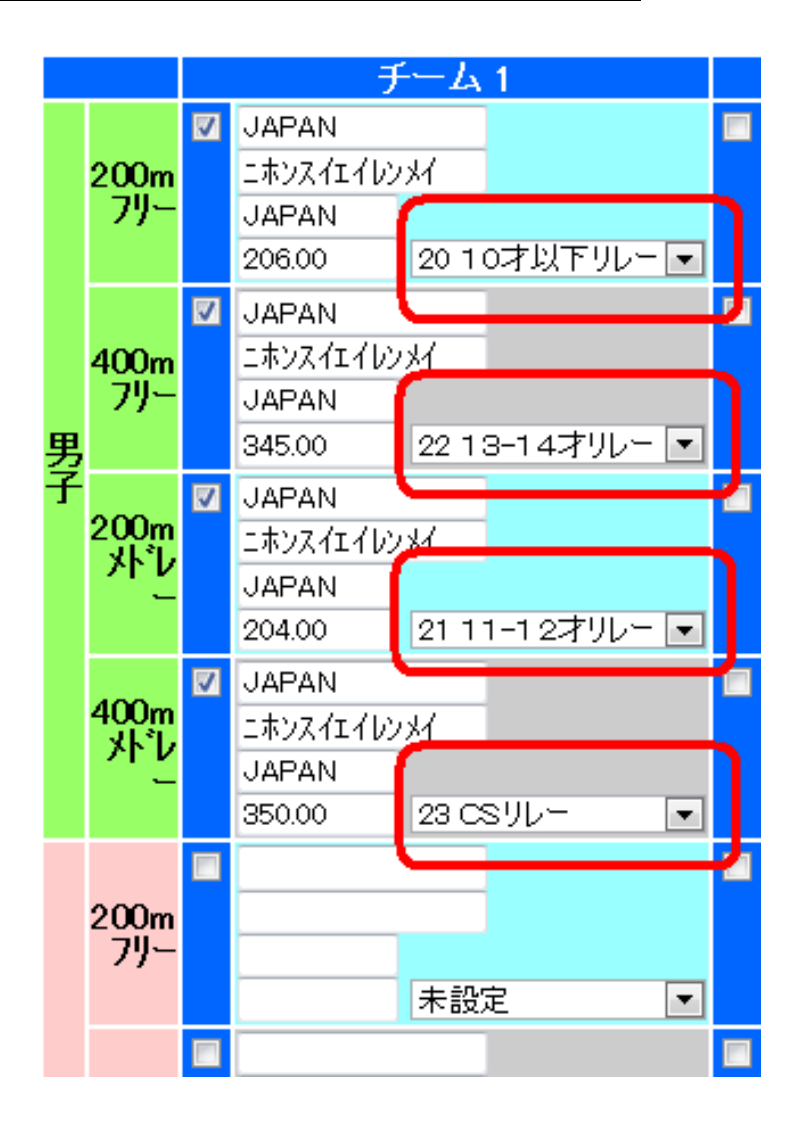

(3)集計画面での入力事例

 個人のエントリーと同じように「エントリー報告」ボタンをクリックして大会一覧画 面を表示させます。

リレーエントリーボタンの右側にある「集計」ボタンをクリックし、下記の情報を正 しく入力して下さい。

- ① エントリー責任者氏名を入力して下さい。
- ② 発行可能な無料付添票の最高枚数が表示されます。 ※参加人数により自動的に、最高枚数が表示されます。
- ③ 「無料付添票」の申請枚数を半角数字で入力して下さい。 ※上記の②で表示された枚数を超えないよう、実際の申請枚数を入力して下さい。
- ④ 1人目の「無料付添票」氏名を入力して下さい。※必要な場合のみ入力。

- ⑤ 2人目の「無料付添票」氏名を入力して下さい。※必要な場合のみ入力。
- ⑥ 3人目の「無料付添票」氏名を入力して下さい。※必要な場合のみ入力。
- ⑦ 4人目の「無料付添票」氏名を入力して下さい。※必要な場合のみ入力。
- ⑧ 5人目以降の「無料付添票」氏名を・で区切って入力して下さい。 ※必要な場合のみ入力。
- ⑨ 「有料付添票」の申請枚数を半角数字で入力して下さい。 ※1枚あたり1,000円になります。
- ⑩ 1人目の「有料付添票」氏名を入力して下さい。※必要な場合のみ入力。
- ⑪ 2人目の「有料付添票」氏名を入力して下さい。※必要な場合のみ入力。
- ⑫ 3人目の「有料付添票」氏名を入力して下さい。※必要な場合のみ入力。
- ⑬ 4人目の「有料付添票」氏名を入力して下さい。※必要な場合のみ入力。
- ⑭ 5人目以降の「有料付添票」氏名を・で区切って入力して下さい。 ※必要な場合のみ入力。
- ⑮ 「撮影許可申請書」の枚数を半角数字で入力して下さい。 ※1枚あたり200円になります。 ※監督・コーチ・選手クラブ関係者のADカードを着用している場合は、 撮影許可証は必要ありません。
- ⑯「申込責任者」の氏名を入力して下さい。 ※申込不備の場合、実行委員会らの連絡に対応できる方
- ⑰ 「申込責任者の携帯電話番号」を半角数字とハイフンで入力して下さい。 ※入力例は、『090-1234-\*\*\*\*』
- ⑱ 「引率責任者」の氏名を入力して下さい。※大会当日、会場にて連絡が取れる方
- ⑲ 「引率責任者の携帯電話番号」を半角数字とハイフンで入力して下さい。 ※入力例は、『090-1234-\*\*\*\*』

# ⑳ 以上を入力し、最後に『集計』を押して下さい。

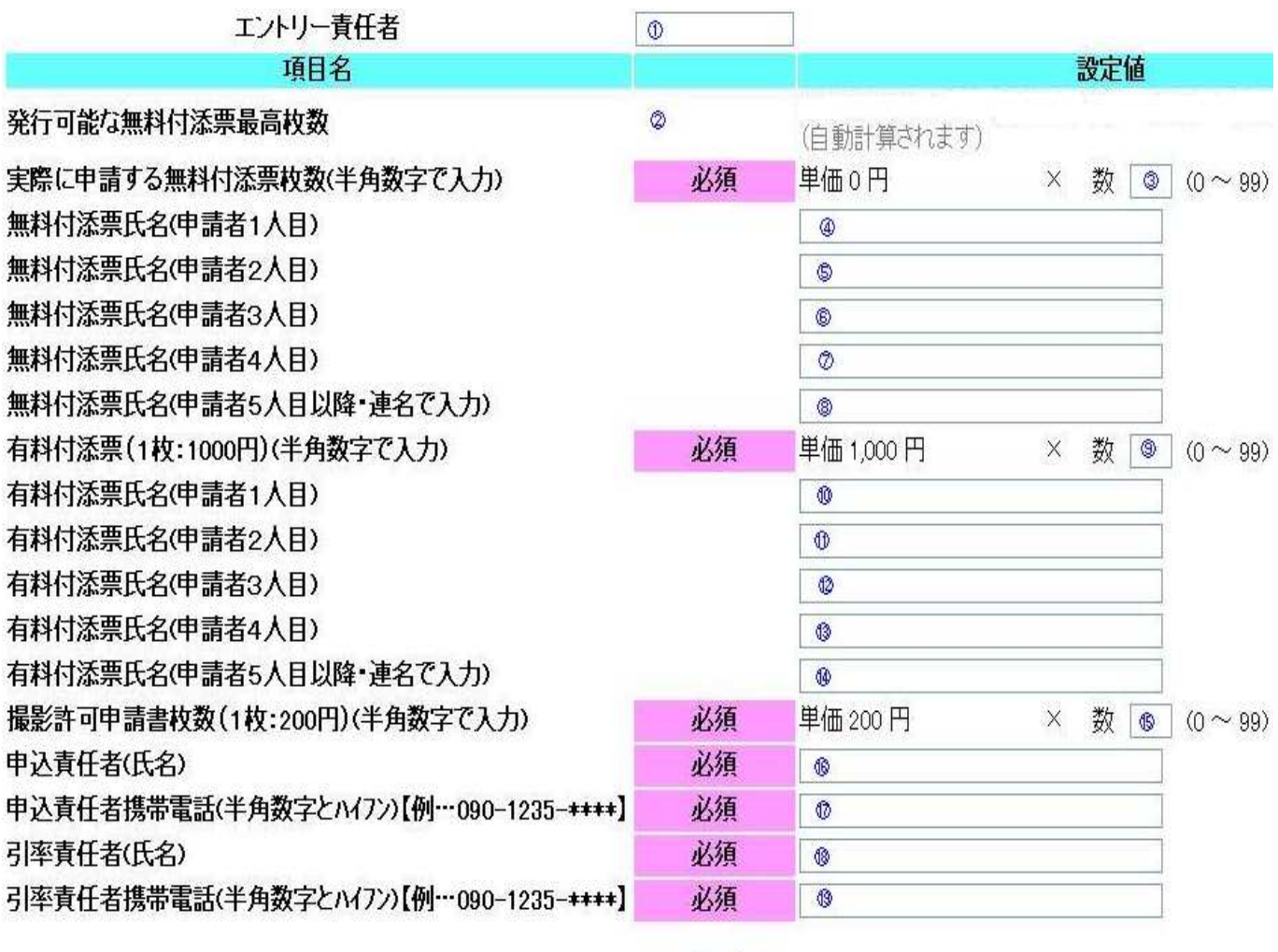

集計 8

### ※2:監督コーチ付添票は選手5名に対し1枚の割合で発行しています。 ※2:監督コーチ付添票は選手5名に対し1枚の割合で発行しています。 ※2:監督コーチ付添票は選手5名に対し1枚の割合で発行しています。

 参加人数 1~ 5名・・・無料付添票1枚 参加人数 6~10名・・・無料付添票2枚 参加人数11~15名・・・無料付添票3枚 参加人数16~20名・・・無料付添票4枚 この計算で足らない場合が有料付添票となります。 逆に無料付添票がいらない場合もあると思われますのでWeb登録の際、 無料付添票の申請数を入力して下さい。

~加盟団体への提出書類~

- 画面下側にある「集計」ボタンをマウスでクリックすると提出書類が下段に表示され ます。この画面を印刷して、下記の①、②、③の帳票を提出して下さい。
- ① 競技会申込明細書 (Web-SWMSYSよりA4縦印刷)1 枚
- ② 競技会申込(エントリーTIME)一覧( 〃 )1 枚 •参考(エントリータイムの後ろの記号説明) L:長水路でのベストタイムでのエントリー S:短水路でのベストタイムでのエントリー \*:手入力でのエントリー
- ③ 競技会申込(リレー)一覧 ( 〃 )1 枚

## 【重要事項】

◆大会実行委員会より発行される受付票等の文書は、Web-SWMSYS内、登録団体 情報内【競泳連絡】宛に郵送されます。

◆競技会エントリーには、必ず公式·公認競技会において該当期間中に突破した、正式な突破 最高記録を入力してください。

記録の未入力や、正式突破記録を入力していなかった場合、システム上、受付出来ず、 プログラムに反映されない場合がございますのでご注意下さい。

※正式登録化された競技会の参加標準記録を突破した最高記録がWEBエントリー画面に 表示されます。記録の反映は、正式化された翌日早朝に行われます。 申し込みたい種目にチェックを入れて下さい。

 正式化されていない競技会での突破タイムについては、手入力にて、突破ベストタイムを 入力して下さい。

 なお、競技者番号(7桁ID)で記録を管理しております。競技者番号(7桁ID)が 重複登録されている場合、記録が正しく連携されません。重複登録についての対応は、 各加盟団体の情報システム担当者にご連絡ください。

## ◆本大会のリレー区分は、

10才以下、11~12才、13~14才、CSとなります。

郵便番号も含めて、必ず担当者が確認できる住所の登録をお願い致します。 該当項目の未入力、誤入力、競泳担当者の変更によって重要文書が届かなかった場合でも、 当実行委員会は一切の責任を負いかねますのでご注意下さい。

### 【提出資料の確認】 加盟団体へ提出して下さい。

 ①競技会申込明細書 (Web SWMSYSより A4縦 印刷)1 枚 **②競技会申込(エントリーTIME)一覧( インスタン インスタン インタン インタン インタン インタン インタ** ③競技会申込(リレー)一覧 ( インプ ) 1 枚 ④保護者の同意書(日水連指定同意書使用 A4縦 印刷) ※同意書は中学生以下の参加がある場合に限る。 ⑤申込金 ⑥優秀クラブ表彰申請書(10回・20回) しゅうしゃ 必要クラブのみ ※控え書類は各クラブで印刷し、保管して下さい。

#### 【エントリーの事前確認について】

各登録団体(チーム)で申し込んだエントリー情報を日水連のホームページ上で確認して 下さい。

尚、エントリー情報は、エントリータイムによるランキング形式で表示されます。

# (公財)日本水泳連盟公式ホームページ http://www.swim.or.jp/ ホームページでの確認期間 8月4日 (日)~5日 (月)

もしも、申し込みしたエントリーと違いがあった場合は、各クラブでWeb SWMSYS より印刷した控え用紙の『競技会申し込み(エントリーTIME)一覧』と、用紙余白に 訂正箇所を明記の上、日本水泳連盟大会JO実行委員会宛にFAXして下さい。

# 公益財団法人 日本水泳連盟 FAX 03-3481-0942

 FAXに印字された受信時間記録が、8月5日(月)分までを有効とし、以降に 到着した訂正申込は、大会プログラムに反映されませんのでご了承下さい。